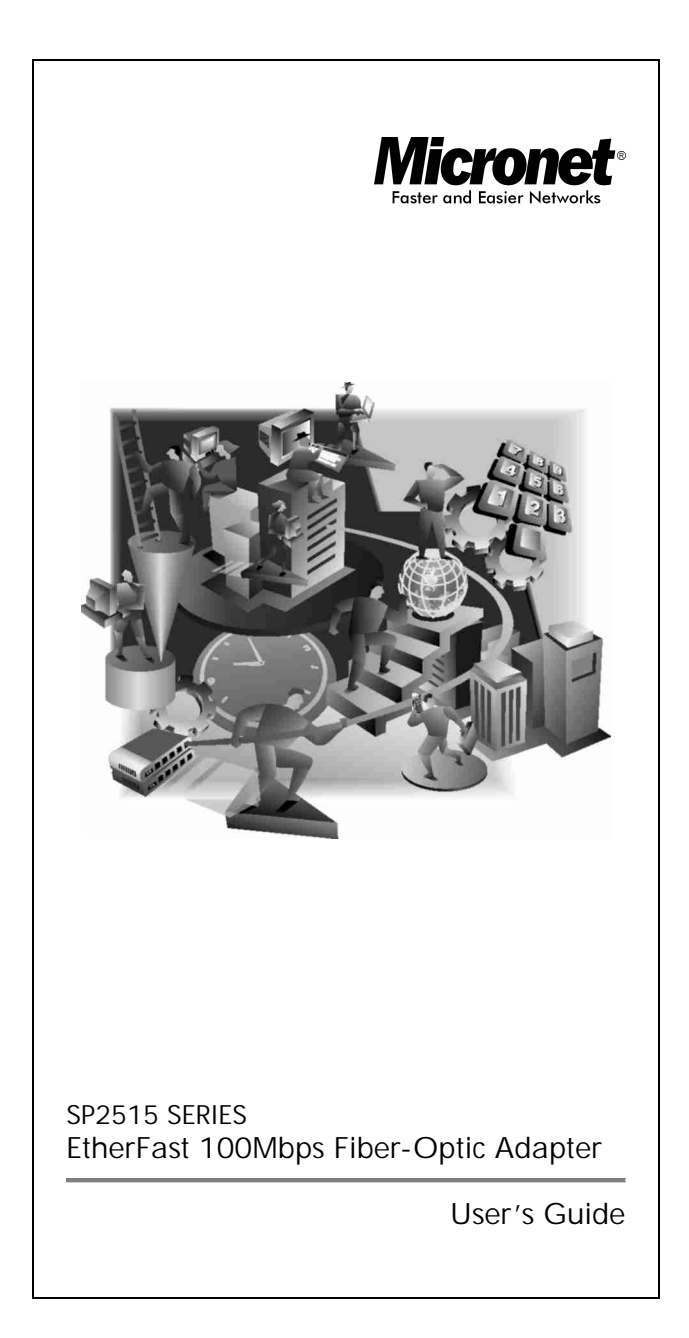

# **FCC Statement**

This device compiles with Part 15 of the FCC Rules. Operation is subject to the following two conditions: (1) This device may not cause harmful interference, and (2) This device must accept any interference received, including

interference that may cause undesired operation.

**Warning!** This equipment has been tested and found to comply with the limits for a Class B digital device, pursuant to Part 15 of the FCC Rules. These limits are designed to provide reasonable protection against harmful interference when the equipment is operated in a commercial environment. This equipment generates, uses and can radiate radio frequency energy and, if not installed and used in accordance with the instructions, may cause harmful interference to radio communications. Operation of this equipment in a residential area is likely to cause harmful interference in which case the user will be required to correct the interference at his own expense.

# **CE-Mark Warning**

In a domestic environment this product may cause radio interference in which case the user may be required to take adequate measures.

Copyright © 2000, All right Reserved.

Document Version: 1.0

All Trademarks and trade names are the properties of their respective owners.

HTTP://WWW.MICRONET.COM.TW

# **1. Introduction**

Congratulations on the purchasing of your new SP2515 series 100Mbps Fast Ethernet Fiber adapter. This document describes how to install and use the Fiber Ethernet Adapter. This Fiber Adapter allows options of different fiber connections, such as connector types and segment distance. To get the most out of this manual, you should have an understanding of Ethernet networking concepts.

## 1.1 Features

Micronet SP2515 series adapter delivers high bandwidth and performance with flexibility and affordability. It complies with 100BASE-FX standard and integrates easily with Fast Ethernet hub and switch.

- Compliant with IEEE 802.3u 100BASE-FX<br>• 32-bit bus master for high throughput and lo
- 32-bit bus master for high throughput and low CPU utilization
- Full-duplex operation at both 10Mbps and 100Mbps
- Rich diagnostic LED mounted on bracket for easily
- viewing and troubleshooting<br>
Support ST, SC, MT-RJ, or VF-45 fiber connectors
- Plug and Play Installation.
- 
- Network drivers on the diskette for Windows 95, 98, 2000, NT, NetWare, SCO Unix and Packet driver.
- FCC,CE certification

## 1.2 System Requirements

To use the adapter, you need the following components:

- A PCI master mode expansion slot that is compliant with PCI bus specifications, revisions 2.1
- A 3.5-inch, 1.44MB diskette drive
- 62/125µm multi-mode fiber-optic cable, up to 2 km

### **2. Installation**

This section describes how to install the adapter. For connecting to the network, you must have the following:

- *1.* Network adapter card installed to your computer.
- *2.* Cabling (compatible with network topology)
- *3*. Software for the adapter card contains both configuration utilities and drivers

#### 2.1 Unpack and Inspect

#### **Caution:**

Under ordinary circumstances, this adapter card will not be affected by static charge as may be received through your body during handling of the unit .In special circumstances where you may carry an extraordinarily high static charge, it had better reduce the charge by touching a ground before handling the adapter card.

Open the shipping gift box and carefully remove all items. In addition to this User's guide, please check the following items:

- One 100M Fast Ethernet PCI Adapter Card
- One 3.5" Drivers and Utilities diskette
- This user's guide

## 2.2 Install the Adapter

#### *1.* Turn off the power to the PC.

- *2.* Remove any metal decorations from your hands and wrists.
- *3.* Remove the cover from your PC.
- *4.* Locate an empty, non-shared bus mastering 32-bit PCI slot and remove the corresponding backplate. Save the screw for use in Step 6.

#### **<Note>**

- i. Do not install the Fiber Adapter in a shared PCI slot. Avoid any PCI slot next to an ISA slot because this is often a shared slot and does not support bus mastering.
- ii. If you have problems in identifying a suitable slot, check your PC documentation or ask your system administrator for help.
- *5.* Carefully insert the Fiber Adapter into the chosen slot and press firmly with proper push to ensure it is fully seated in the slot.
- *6.* Secure the Fiber Adapter with the screw you saved in step 4.
- *7.* Replace the PC cover.
- *8.* Proceed to "Connecting to Your Network" section.

## 2.3 Connecting to Your Network

This section describes how to connect the Fiber Adapter to a 100 Mbps fiber-based Ethernet network, which contributes to its optimal performance.

- *1.* Remove the protective covers from the Fiber Adapter's connector.
- *2.* R Prepare a network cable with corresponding connectors for the two end devices, one end to the Fiber Adapter and the other to a 100Mbps fiber port on the network hub or switch.
- *3.* Connect the network cable to the connector on the Fiber Adapter.
- *4.* Connect the other end of the network cable to a 100BASE-FX hub or a switch.
- *5.* When the cable is properly connected to two end devices, turn on the power to the PC.
- *6.* Check the LNK (Link) LED. The LED will come on when the Fiber Adapter is receiving a good link signal from the connected device, a hub or switch.
- *7.* Proceed to next section for installing the network driver.

# 2.4 Drivers and Utilities Diskette

The [Divers and Utilities] diskette contains all the popular operating system drivers.

- Novell NetWare (client /server)
- Windows NT 3.5, NT4.0
- Windows 95/98/2000
- Microsoft Client (NDIS 2.0 DOS/OS2)
- Windows For Workgroup 3.11
- …. and so on

#### 2.5 Software Installation

Please refer to "Quick Installation Guide"

# 2.6 Test Program

This test program verifies configuration of the adapter and assists the isolation of any faults in operation. Test procedure are optional, and will only be useful in the unusual event that there is a fault, such as an interrupt number conflict among your computer's add on cards, If your installation provides normal operation, you do not need these test procedures.

At your DOS prompt, type the following command: **a:\setup.exe** <Enter> The opening screen is displayed as following:

> View Current Configuration Set Up New Configuration Run Diagnostics Exit NETSETUP

Choose <Set Up New Configuration> item allows you to set up the Network Speed, 10 or 100M, and Transmission Mode, Full or Half Duplex, and so on. Choose <Run Diagnostics> item to run the adapter test program. Adapter test program includes: <EEPROM Test>, <Run Diagnostics on Board>, <Run Diagnostics on Network>, and <Run Power Management Test>. The Power Management Test is available for WOL adapter only.

After choosing the <Run Diagnostics on Board> item, the screen will display like,

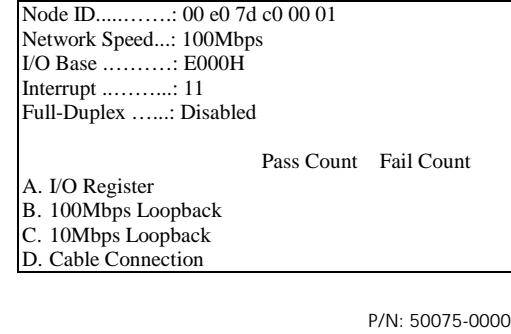

<Cable Connection> test reminds you that the connection link might be fail, either the cable is not connected or the cable link fails.

For the <Run Diagnostics on Network> test, it is necessary to connect your computer with its supporting hub or another computer. This is a "Ping-Pong" test. This test cannot be completed except two computers on the LAN for sending or receiving the test packets between computers.

For the <Run Diagnostics On Network> test

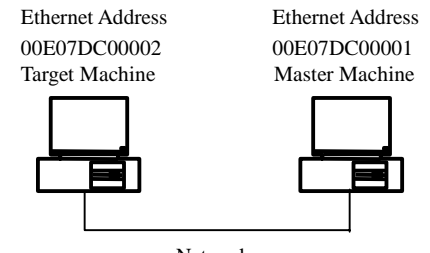

Network

### 2.7 Specifications 2.7 Specifications

Wavelength 1300nm<br>LED Indicators LNK (Li Dimensions 136 mm  $\times$  89 mm<br>Net Weight 90g approx. Net Weight 90g approx.<br>Power Consumption 5VDC, 500r Power Consumption  $5VDC$ , 500mA max.<br>Operating Temperature  $0^{\circ}C$  to 40° C (32°F to

Standards IEEE 802.3u 100BASE-FX PCI Specifications Revision 2.1 Speed 200Mbps full-duplex 100Mbps half-duplex Performance 148,800pps for 100Mbps<br>Fiber Cable 62/125µm multi-mode fit  $62/125\mu m$  multi-mode fiber-optic cable, up to 2 km LNK (Link) /ACT (Activity) Operating Temperature 0°C to 40° C (32°F to 104°F)<br>Storage Temperature 25°C to 70°C (-13°F to 158°F Storage Temperature  $-25^{\circ}$ C to  $70^{\circ}$ C (-13°F to 158°F)<br>Humidity  $10\% -90\%$  non-condensing 10%-90% non-condensing

# **Quick Installation Guide**

Please take the following steps for driver installation.

#### Microsoft Windows 95/Windows 98

- *1.* Turn off the computer.
- *2.* Insert the adapter into the available PCI slot.
- *3.* Restart the computer.
- *4.* After Microsoft Windows reboot, the PCI Ethernet Controller will be found.
- *5.* The system will prompt for driver installation.
- *6.* Insert the "Driver and Utilities" diskette into diskette driver and press <Enter>.
- *7.* For Windows 95, Key in a:\win95 path to install driver for the adapter.
- 8. For Windows 98, Key in a:\win98 path to install driver for the adapter.
- *9.* The Windows system will install the driver automatically. *10.* Reboot the Windows system.

#### Micronet Windows NT

- *1.* Turn off the computer.
- *2.* Insert the adapter into the available PCI slot.
- *3.* Restart the computer.
- *4.* Click "Start" menu bar and select "Setting" item then "Control Panel" setting
- *5.* Select "Network" icon
- *6.* If this is the first time to install network on the machine then the system will ask "YES" or "NO" to install network adapter. Please select "YES"
- *7.* If the computer already install network before then you need to select "Interface" -> "Add"
- *8.* The system will prompt for driver installation.
- *9.* Insert the "Driver and Utilities" diskette into diskette driver and press <Enter>.
- 10. Key in a:\winnt path to install driver for the adapter
- *11.* The Windows system will install the driver automatically.
- *12.* Reboot the Windows system.

### Microsoft Windows 2000

- *1.* Turn off the computer.
- *2.* Insert the adapter into the available PCI slot.
- *3.* Restart the computer.
- *4.* After Microsoft Windows reboot, the 100Mbps Fast Ethernet Adapter will be found and the system will assign the default network driver to the adapter.
- *5.* Select "Control Panel" from "Start" menu bar
- *6.* Select "Network and Dial-Up Connection" folder and click "Local Area Connection".
- *7.* Click "Configure" item and select "Driver"
- *8.* From the "Driver" item then choose "Update Driver"
- *9.* The system will prompt two optional for driver search, one is auto search and the other is "Display a list of known drivers ....". Please select second one "Display ...".
- *10.* The system will prompt for driver installation and please select "Have Disk" button.
- *11.* Key in a:\win98 path to install driver for the adapter.

#### Novell Netware System

Please execute the following commands:

For Netware Client LSL NETODI IPXODI NETX or VLM F: LOGIN <USERNAME>

For Netware Server LOAD NETSRV BIND IPX TO NETSRV

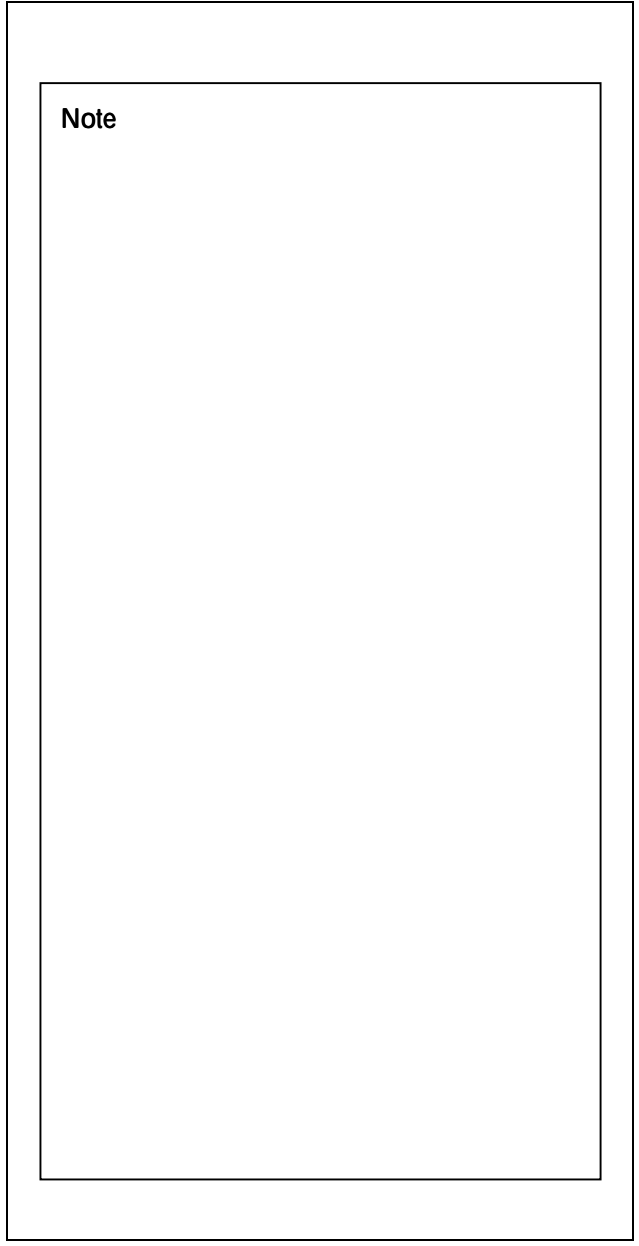